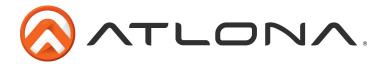

# Atlona 10 Input Scaler and Switcher with a Single HDMI Output

AT-LINE-PRO4-GEN2

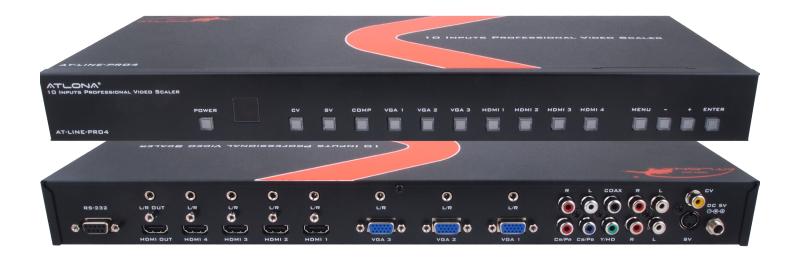

# **User Manual**

Toll free: 1-877-536-3976 Local: 1-408-962-0515

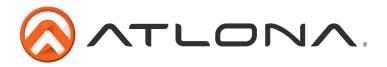

# Table of Contents

| 1. Introduction                 |   | 3    |
|---------------------------------|---|------|
| 2. Package Contents             |   | 3    |
| 3. Features                     |   | 3    |
| 4. Specifications               | · | 4    |
| 5. Panel Descriptions           |   |      |
| a. Front Panel                  |   | 4    |
| b. Rear Panel                   |   | 5    |
| 6. Remote Control               |   | 5    |
| 7. On Screen Display            |   | 6    |
| 8. RS-232                       |   | 7-11 |
| 10. Connection and Installation |   | 8    |
| 11. Safety Information          |   | 9    |
| 12. Warranty                    |   | 10   |
| 13. Atlona Product Registration |   | 11   |

Toll free: 1-877-536-3976 Local: 1-408-962-0515

atlona.com

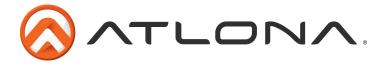

#### Introduction

The Atlona 10-input Scaler and Switcher with a single HDMI Output allows four HDMI or DVI (using a HDMI to DVI connector i.e. AT14050), three VGA, one component, one S-Video and one composite video input to be scaled to a single HDMI output. The AT-LINE-PRO4 also gives you the flexibility to add PAL or NTSC that may not be native to your display. The on screen display gives you the ability to change audio, scaling, and resolution options. With additional functions such as RS-232 and IR control the AT-LINE-PRO4 is easier than ever to control or integrate with a preexisting system.

# **Package Contents**

- AT-LINE-PRO4
- 5V/2.6A DC power adaptor
- IR Remote Control
- Rack Ears
- User manual

#### **Features**

- Scaling any incoming Signal whether VGA, Composite, DVI or any other to the native resolution of the display: VGA(640x480)~WUXGA(1920x1200) or 480p~1080p
- Analog to digital AV conversion
- PAL to NTSC and NTSC to PAL conversion 50/60Hz
- Digital and analog audio capabilities with HDMI out
- RS-232 commands available for control systems
- 3.5mm Stereo Audio out for connecting your audio to an amp (i.e. AT-PA100-G2)
- Learnable IR codes for universal remote controls
- Standard 1U size for easy rack mounting
- 3.5mm Audio jacks for audio embedding on HDMI inputs (Useful for DVI sources when used with HDMI/DVI adapters)
- Horizontal and vertical shift, color, tint, brightness, contrast, detail, sizing, and top and bottom vertical blanking adjustments
- VGA Inputs Supports following Resolutions: VGA(640x480) ~WUXGA(1920x1200) or 480p~1080p
- HDMI inputs support following resolutions: 480i~1080p and VGA (640x480)~WUXGA (1920x1200)
- Supports deep color of 8 / 10 / 12 bits per color (x3)
- On-Screen-Display allows users to fully adjust inputs/outputs preferences
- HDCP compliant

Toll free: 1-877-536-3976

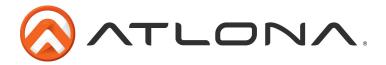

# **Specifications**

TMDS Clock Frequency 225Mbps **Input Ports** 4 x HDMI

7 x 3.5mm stereo audio

3 x VGA 1 x S-Video

1 x Component Video 1 x Composite Video

1 x HDMI **Output Ports** 

> 1 x 3.5mm stereo audio port Video: up to 1080p @ 60Hz

Resolution outputs Vesa: up to 1920x1200

17.16 x 6.57 x 1.92 (inch) or 436 x 67 x 49 (mm) Dimensions (WxDxH)

Weight 4.6 lbs or 2.1 kg

Operating: 32°F to 104°F or 0°C to 40°C Temperature

Storage: -4°F to 140°F or -20°C to 60°C

8.5W Power consumption

# **Panel Description**

#### Front Panel

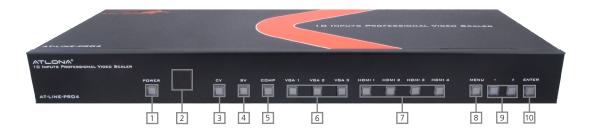

- 1. POWER BUTTON: Press this button to turn on or set the device to standby mode. The LED will illuminate red when the power is on.
- 2. IR RECEIVER: This IR window receives IR signal from the remote control included in the package.
- 3. CV: Press this button to select the composite video input source and the LED will illuminate red.
- 4. SV: Press this button to select the s-video input source and the LED will illuminate in red
- 5. COMP: Press this button to select the component video input source and the LED will illuminate red.
- 6. VGA 1 through 3: Press VGA1, VGA2, or VGA3 to select input 1, 2, or 3. The LED will illuminate
- 7. HDMI 1 through 4: Press the HDMI number to choose input 1, 2, 3 or 4. The LED will illuminate
- 8. MENU: Press this button to bring up the On Screen Display.
- 9. -/+: Press -/+ buttons to make a selection.
- 10. ENTER: Press this button to confirm the selection.

Toll free: 1-877-536-3976

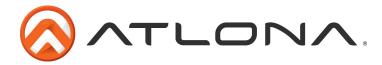

#### Back Panel

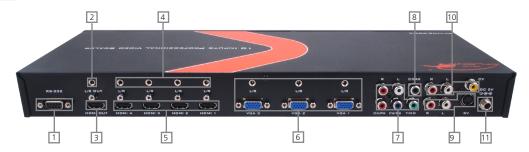

- 1. RS-232: Connect to a 3rd party control system or a computer with this port.
- 2. 3.5mm Stereo audio out send stereo audio through to an amp (i.e. AT-PA100-G2)
- 3. HDMI Out Connect to a display with HDMI or an HDMI to DVI connector (such as AT14048 which has a compatible locking connector to secure the connection).
- 4. 3.5mm Stereo In Audio in port used for audio when using an HDMI to DVI adapted source.
- 5. HDMI In Connect the HDMI sources here or DVI sources with an HDMI to DVI adapter (i.e. AT-14050)
- 6. VGA In & Stereo In: These slots are for input sources such as Laptops, Desktop Computers, Document Cameras or any other VGA source. Each VGA input is accompanied with a 3.5mm stereo audio input.
- 7. Y/PB/PR & L/R In: This port is to connect an input source such as a DVD player, a Cables Box or an HD Camera. The input is accompanied with a L/R RCA audio input.
- 8. COAX: This port is to embed digital audio signal from any source.
- 9. SV & L/R: These ports are to connect an S-Video source.
- 10. CV & Stereo In: These ports are to connect to input sources such as VCRs or Security Cameras.
- 11. DC 5V: This port is to connect to the supplied power supply.

## **Remote Control**

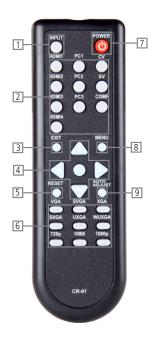

- 1. Input Button: Press this before choosing the source to switch to.
- 2. Source Selection: Press to switch between sources.
- 3. Exit: Press to exit from a sub menu or main menu.
- 4. On Screen Display operation. Press to increase/decrease the setting value of a selected parameter. OK (Enter): Press to confirm your selection.
- 5. Reset: Press the button to reset the unit's firmware setting to the factory default.
- 6. Output Resolution: Press to directly select output resolution. For other out put resolutions that are not available on the remote please enter On Screen Display Menu to select them.
- 7. POWER ON/OFF: Press these buttons to power on the device or to set it to standby mode.
- 8. MENU: Press to bring up On Screen Display.
- 9. Auto Adjust: Press to optimize the position of the picture on the screen.

Toll free: 1-877-536-3976

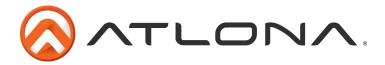

# On Screen Display Menu

| 1st Tier Option | 2nd Tier Option       |            | Adjustment                                                                                                    |                                                     |  |
|-----------------|-----------------------|------------|----------------------------------------------------------------------------------------------------|-----------------------------------------------------|--|
| Video           | PICTURE MODE          |            | USER / STANDARD / VIVID / MOVIE                                                                                                    |                                                     |  |
|                 | CONTRAST              |            | 0 ~ 100 of Contrast Level                                                                                                    |                                                     |  |
|                 | BRIGHTNESS            |            | 0 ~ 100 of Brightness Level                                                                                                    |                                                     |  |
|                 | HUE                   |            | 0 ~ 100 of Hue Level                                                                                                    |                                                     |  |
|                 | SATURATION            |            | 0 ~ 100 of Satura                                                                                                    | ation Level                                         |  |
|                 | SHARPNESS             |            | 0 ~ 100 of Sharp                                                                                                    | ness Level                                          |  |
|                 | SCALE                 | SCALE      |                                                                                                    | OVERSCAN / UNDERSCAN / LETTERBOX/<br>PANSCAN / FULL |  |
|                 | NR                    |            | LOW / MIDDLE / HIGH / OFF                                                                                                    |                                                     |  |
|                 | EXIT                  |            | Back to the 1st T                                                                                                    | ier                                                 |  |
| COLOR           | COLOR TONE            |            | USER / NORMAL                                                                                                    | / WARM / COOL                                       |  |
|                 | RED                   |            | 0 ~ 100 of Red C                                                                                                    | Color Level                                         |  |
|                 | GREEN                 |            | 0 ~ 100 of Greer                                                                                                    | n Color Level                                       |  |
|                 | BLUE                  |            | 0 ~ 100 of Blue (                                                                                                    | Color Level                                         |  |
|                 | EXIT                  |            | Back to the 1st T                                                                                                    | ier                                                 |  |
| OUTPUT          | VGA (640x480)         | 480i       | 576i                                                                                                    | WXGA (1280x800)                                     |  |
|                 | SVGA (800x600)        | 480p       | 576p                                                                                                    | WSXGA (1680x1050                                    |  |
|                 | XGA (1024x768)        | 720p@60Hz  | 720p@50Hz                                                                                                    | WUXGA (1920x1200)                                   |  |
|                 | UXGA (1600x1200)      | 1080i@60Hz | 1080i@50Hz                                                                                                    | WUXGA+ (1440x900)                                   |  |
|                 | SXGA+ (1400x1050)     | 1080p@60Hz | 1080p@50Hz                                                                                                    | 1080p@30Hz                                          |  |
| OSD             | HPOSITION             |            | 0 ~ 100 of OSD Horizontal Position                                                                                                   |                                                     |  |
|                 | VPOSITION             |            | 0 ~ 100 of OSD Vertical Position                                                                                                    |                                                     |  |
|                 | TIMER                 |            | 0 ~ 100 of OSD Show Time (sec.)                                                                                                    |                                                     |  |
|                 | BACKGROUND (transpare |            | 0 ~ 100 of OSD                                                                                                    | Transparency Level                                  |  |
|                 | COLOR BAR             |            | On: Color bar will display when the source is disconnected                                                                           |                                                     |  |
|                 | EXIT                  |            | <b>Off:</b> After the source is disconnected, a black screen will be active for 50 seconds before the output signal is shut off      |                                                     |  |
|                 |                       |            | <b>Timeon 15min:</b> Once the source is discontinued, a color bar will be active for 15 minutes before the output signal is shut off |                                                     |  |
|                 |                       |            | Back to the 1st Tier                                                                                                    |                                                     |  |
| AUDIO           | SOURCE                |            | HDMI / L/R / COA                                                                                                    | AXIAL                                               |  |
|                 | DELAY                 |            | OFF / 40MS / 110MS / 150 MS                                                                                                    |                                                     |  |
|                 | SOUND                 |            | ON / MUTE                                                                                                    |                                                     |  |
|                 | EXIT                  |            | Back to the 1st Tier                                                                                                    |                                                     |  |
| INFORMATION     |                       |            | SOURCE (Input interface)                                                                                                    |                                                     |  |
|                 |                       |            | INPUT (Input Resolution)                                                                                                    |                                                     |  |
|                 |                       |            |                                                                                                    | OUTPUT (Output Resolution)                          |  |
|                 |                       |            | VERSION (Firmwa                                                                                                    | are Version)                                        |  |
| EXIT            | -                     |            | Close the OSD Menu                                                                                                    |                                                     |  |

Toll free: 1-877-536-3976

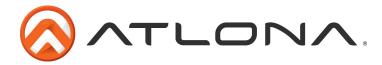

### **Connection and Installation**

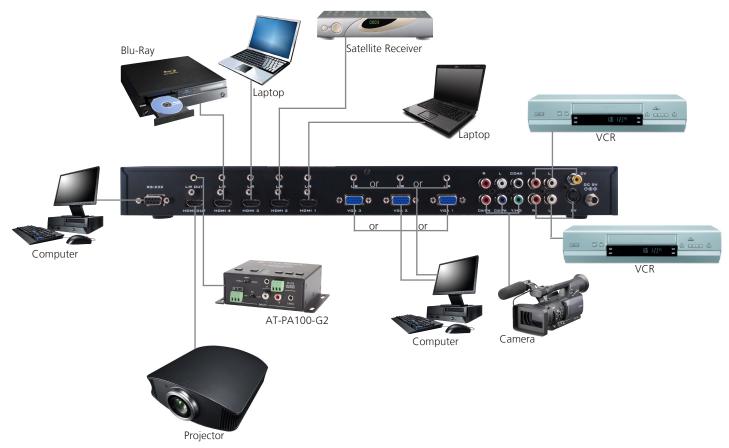

#### **RS-232**

#### **Connection**

RS-232 is connected through a 9-pin female D connector. The pins will have functions associated with them, some will be unassigned.

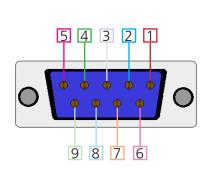

| No. | Pin | Function |
|-----|-----|----------|
| 1   |     | Not used |
| 2   | Tx  | Transmit |
| 3   | Rx  | Receive  |
| 4   |     | Not used |
| 5   | Gnd | Ground   |
| 6   |     | Not used |
| 7   |     | Not used |
| 8   |     | Not used |
| 9   |     | Not used |

Baud Rate: 19200bps Data Bit: 8bits Parity: None Stop Bit: 1bit

Toll free: 1-877-536-3976 Local: 1-408-962-0515

atlona.com

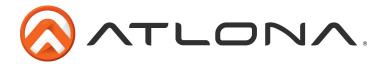

#### Command

The command codes are case sensitive, do not change capitalization, spacing, or lettering.

<u>Note</u>: Each command and feedback is terminated with a carriage return and linefeed. <u>Note</u>: If the command fails or is incorrect the feedback should be "Command FAILED"

#### **Set Commands**

| Command     | Feedback         | Description                                 |
|-------------|------------------|---------------------------------------------|
| S POWER 0   | >POWER OFF       | Power on                                    |
| S POWER 1   | >POWER ON        | Power off                                   |
| S SOURCE 0  | >SOURCE CV       | Set the input to CV                         |
| S SOURCE 1  | > SOURCE SV      | Set the input to SV                         |
| S SOURCE 2  | > SOURCE COMP    | Set the input to COMP                       |
| S SOURCE 3  | > SOURCE PC1     | Set the input to PC1                        |
| S SOURCE 4  | > SOURCE PC2     | Set the input to PC2                        |
| S SOURCE 5  | > SOURCE PC3     | Set the input to PC3                        |
| S SOURCE 6  | > SOURCE HDMI1   | Set the input to HDMI1                      |
| S SOURCE 7  | > SOURCE HDMI2   | Set the input to HDMI2                      |
| S SOURCE 8  | > SOURCE HDMI3   | Set the input to HDMI3                      |
| S SOURCE 9  | > SOURCE HDMI4   | Set the input to HDMI4                      |
| S OUTPUT 0  | > OUTPUT NATIVE  | Set the output EDID to native               |
| S OUTPUT 1  | > OUTPUT VGA     | Set the output EDID to VGA(640X480@60)      |
| S OUTPUT 2  | > OUTPUT SVGA    | Set the output EDID to SVGA(800X600@60)     |
| S OUTPUT 3  | > OUTPUT XGA     | Set the output EDID to XGA(1024X768@60)     |
| S OUTPUT 4  | > OUTPUT SXGA    | Set the output EDID to SXGA(1280X1024@60)   |
| S OUTPUT 5  | > OUTPUT UXGA    | Set the output EDID to UXGA(1600X1200@60)   |
| S OUTPUT 6  | > OUTPUT 480i    | Set the output EDID to 480i                 |
| S OUTPUT 7  | > OUTPUT 480p    | Set the output EDID to 480p                 |
| S OUTPUT 8  | > OUTPUT 720p    | Set the output EDID to 720p@60              |
| S OUTPUT 9  | > OUTPUT 1080i   | Set the output EDID to 1080i@60             |
| S OUTPUT 10 | > OUTPUT 1080p   | Set the output EDID to 1080p@60             |
| S OUTPUT 11 | > OUTPUT 576i    | Set the output EDID to 576i@60              |
| S OUTPUT 12 | > OUTPUT 576p    | Set the output EDID to 576p@60              |
| S OUTPUT 13 | > OUTPUT 720p    | Set the output EDID to 720p@50              |
| S OUTPUT 14 | > OUTPUT 1080i50 | Set the output EDID to 1080i@50             |
| S OUTPUT 15 | > OUTPUT 1080p50 | Set the output EDID to 1080p@50             |
| S OUTPUT 16 | > OUTPUT WXGA    | Set the output EDID to WXGA (1280x800@60)   |
| S OUTPUT 17 | > OUTPUT WSXGA   | Set the output EDID to WSXGA (1680x1050@60) |
| S OUTPUT 18 | > OUTPUT WUXGA   | Set the output EDID to WUXGA (1920X1200@60) |

Toll free: 1-877-536-3976

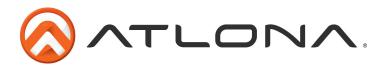

| Command                 | Feedback                    | Description                                          |
|-------------------------|-----------------------------|------------------------------------------------------|
| S OUTPUT 19             | > OUTPUT WXGA+              | Set the output EDID to WXGA+(1440X900@60)            |
| S OUTPUT 20             | > OUTPUT SXGA+              | Set the output EDID to SXGA+ (1400X1050@60)          |
| S SIZE 0                | > SIZE FULL                 | Scale to Full Screen output                          |
| S SIZE 1                | > SIZE OVERSCAN             | Scale to Overscan Screen output                      |
| S SIZE 2                | > SIZE UNDERSCAN            | Scale to Underscan Screen output                     |
| S SIZE 3                | > SIZE LETTERBOX            | Scale to Letterbox Screen output                     |
| S SIZE 4                | > SIZE PANSCAN              | Scale to Panscan Screen output                       |
| S PICTUREMODE 0         | > PICTUREMODE STAN-<br>DARD | Set picture mode to STANDARD                         |
| S PICTUREMODE 1         | > PICTUREMODE MOVIE         | Set picture mode to MOVIE                            |
| S PICTUREMODE 2         | > PICTUREMODE VIVID         | Set picture mode to VIVID                            |
| S PICTUREMODE 3         | > PICTUREMODE USER          | Set picture mode to USER                             |
| S CONTRAST 0~100        | > CONTRAST 0~100            | Adjust Contrast between 0 and 100                    |
| S BRIGHTNESS 0~100      | > BRIGHTNESS 0~100          | Adjust Brightness between 0 and 100                  |
| S HUE 0~100             | > HUE 0~100                 | Adjust Hue between 0 and 100                         |
| S SATURATION 0~100      | > SATURATION 0~100          | Adjust Saturation between 0 and 100                  |
| S SHARPNESS 0~100       | > SHARPNESS 0~100           | Adjust Sharpness between 0 and 100                   |
| S NR 0                  | >NR OFF                     | Set NR Mode to OFF                                   |
| S NR 1                  | >NR LOW                     | Set NR Mode to LOW                                   |
| S NR 2                  | >NR MIDDLE                  | Set NR Mode to MIDDLE                                |
| S NR 3                  | >NR HIGH                    | Set NR Mode to HIGH                                  |
| S PCPHASE 0~63          | > PCPHASE 0~63              | Adjust the PC Phase between 0 and 63                 |
| S PCCLOCK 0~100         | > PCCLOCK 0~100             | Adjust the PC Clock between 0 and 100                |
| S PCHPOSITION 0~100     | > PCHPOSITION 0~100         | Adjust the Horizontal Position between 0 and 100     |
| S PCVPOSITION 0~100     | > PCVPOSITION 0~100         | Adjust the Vertical Position between 0 and 100       |
| S COLORTEMP 0           | >COLORTEMP NORMAL           | Set Color Temperature to NORMAL                      |
| S COLORTEMP 1           | >COLORTEMP WARM             | Set Color Temperature to WARM                        |
| S COLORTEMP 2           | >COLORTEMP COOL             | Set Color Temperature to COOL                        |
| S COLORTEMP 3           | >COLORTEMP USER             | Set Color Temperature to USER                        |
| S RED 0~100             | > RED 0~100                 | Adjust the RED hue between 0 and 100                 |
| S GREEN 0~100           | > GREEN 0~100               | Adjust the GREEN hue between 0 and 100               |
| S BLUE 0~100            | > BLUE 0~100                | Adjust the BLUE hue between 0 and 100                |
| S OSDHPOSITION<br>0~100 | > OSDHPOSITION 0~100        | Adjust the OSD Horizontal Position between 0 and 100 |
| S OSDVPOSITION<br>0~100 | > OSDVPOSITION 0~100        | Adjust the OSD Vertical Position between 0 and 100   |
| S OSDTIMEOUT 0~100      | > OSDTIMEOUT 0~100          | Adjust the OSD Timeout between 0 and 100             |
| S OSDBACKGROUND<br>0~8  | > OSDBACKGROUND 0~8         | Adjust the OSD Background between 0 and 8            |
| S AAUD 0                | > AAUD 0                    | Mute audio                                           |
| S AAUD X                | > AAUD 1 ~ 41               | Adjust volume level, replace X with 1 through 41     |

atlona.com

Toll free: 1-877-536-3976 Local: 1-408-962-0515

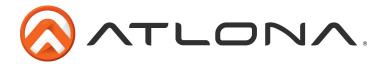

| Command        | Feedback           | Description                |
|----------------|--------------------|----------------------------|
| S AUDIODELAY 0 | > AUDIODELAY OFF   | Turn Audio Delay off       |
| S AUDIODELAY 1 | > AUDIODELAY 40ms  | Set Audio Delay to 40mSec  |
| S AUDIODELAY 2 | > AUDIODELAY 110ms | Set Audio Delay to110mSec  |
| S AUDIODELAY 3 | > AUDIODELAY 150ms | Set Audio Delay to 150mSec |

# Status Commands

| Command         | Feedback                    | Description                    |
|-----------------|-----------------------------|--------------------------------|
| R POWER         | >POWER OFF~ON               | Displays POWER status          |
| R SOURCE        | >SOURCE CV~HDMI4            | Displays SOURCE status         |
| R OUTPUT        | >OUTPUT NATIVE~SXGA+        | Displays OUTPUT status         |
| R SIZE          | >SIZE FULL~PANSCAN          | Displays SIZE status           |
| R PICTUREMODE   | > PICTUREMODE STANDARD~USER | Displays PICTUREMODE status    |
| R CONTRAST      | > CONTRAST 0~100            | Displays CONTRAST value        |
| R BRIGHTNESS    | > BRIGHTNESS 0~100          | Displays BRIGHTNESS value      |
| R HUE           | > HUE 0~100                 | Displays HUE value             |
| R SATURATION    | > SATURATION 0~100          | Displays SATURATION value      |
| R SHARPNESS     | > SHARPNESS 0~100           | Displays SHARPNESS value       |
| R NR            | > NR OFF~HIGH               | Displays NR status             |
| R PCHPOSITION   | > PCHPOSITION 0~100         | Displays PC H-POSITION value   |
| R PCVPOSITION   | > PCVPOSITION 0~100         | Displays PC V-POSITION value   |
| R PCCLOCK       | > PCCLOCK 0~100             | Displays PC CLOCK value        |
| R PCPHASE       | > PCPHASE 0~63              | Displays PC PHASE value        |
| R COLORTEMP     | > COLORTEMP NORMAL~USER     | Displays COLOR TEMP mode       |
| R RED           | > RED 0~100                 | Displays COLOR RED value       |
| R GREEN         | > GREEN 0~100               | Displays COLOR GREEN value     |
| R BLUE          | > BLUE 0~100                | Displays COLOR BLUE value      |
| R OSDHPOSITION  | > OSDHPOSITION 0~100        | Displays OSD H-POSITION value  |
| R OSDVPOSITION  | > OSDVPOSITION 0~100        | Displays OSD V-POSITION value  |
| R OSDTIMEOUT    | > OSDTIMEOUT 0~100          | Displays OSD TIMEOUT value     |
| R OSDBACKGROUND | > OSDBACKGROUND 0~8         | Displays OSD BACKGROUND status |
| R AUDIOMUTE     | > AUDIOMUTE OFF~ON          | Displays AUDIO MUTE status     |
| R AUDIODELAY    | > AUDIODELAY OFF~150ms      | Displays AUDIO DELAY status    |

Toll free: 1-877-536-3976

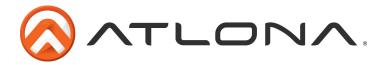

# Key Commands

| Command   | Feedback  | Description                    |
|-----------|-----------|--------------------------------|
| K POWER   | >POWER    | Panel/remote control key POWER |
| K CV      | > CV      | Panel key CV                   |
| K SV      | > SV      | Panel key SV                   |
| K COMP    | > COMP    | Panel key COMP                 |
| K PC1     | > PC1     | Panel key PC1                  |
| K PC2     | > PC2     | Panel key PC2                  |
| K PC3     | > PC3     | Panel key PC3                  |
| K HDMI1   | > HDMI1   | Panel key HDMI1                |
| K HDMI2   | > HDMI2   | Panel key HDMI2                |
| K HDMI3   | > HDMI3   | Panel key HDMI3                |
| K HDMI4   | > HDMI4   | Panel key HDMI4                |
| K MENU    | > MENU    | Panel key MENU                 |
| K DEC     | > DEC     | Panel key DEC                  |
| K INC     | > INC     | Panel key INC                  |
| K ENTER   | > ENTER   | Panel key ENTER                |
| K SOURCE  | > SOURCE  | Remote control key SOURCE      |
| K VGA     | > VGA     | Remote control key VGA         |
| K SVGA    | > SVGA    | Remote control key SVGA        |
| K XGA     | > XGA     | Remote control key XGA         |
| K SXGA    | > SXGA    | Remote control key SXGA        |
| K UXGA    | > UXGA    | Remote control key UXGA        |
| K 1080i60 | > 1080i60 | Remote control key 1080i60     |
| К 480р    | > 480p    | Remote control key 480p        |
| K 720P60  | > 720p60  | Remote control key 720p        |
| K 1080P60 | > 1080p60 | Remote control key 1080p60     |
| K UP      | > UP      | Remote control key UP          |
| K DOWN    | > DOWN    | Remote control key DOWN        |
| K LEFT    | > LEFT    | Remote control key LEFT        |
| K RIGHT   | > RIGHT   | Remote control key RIGHT       |
| K EXIT    | > EXIT    | Remote control key EXIT        |
| K AUTO    | > AUTO    | Remote control key AUTO        |
| K RESET   | > RESET   | Remote control key RESET       |

Toll free: 1-877-536-3976 Local: 1-408-962-0515

atlona.com

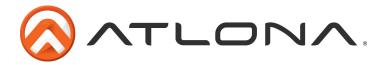

# **Safety Information**

#### <u>Safeguards</u>

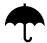

To reduce the risk of electric shock, do not expose this product to rain or moisture

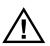

If the wall plug does not fit into your local power socket, hire an electrician to replace your obsolete socket.

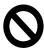

Do not modify the wall plug. Doing so will void the warranty and safety features.

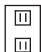

This equipment should be installed near the socket outlet and the device should be easily accessible in the case it requires disconnection.

#### **Precautions**

FCC regulations state that any unauthorized changes or modifications to this equipment, not expressly approved by the manufacturer, could void the user's authority to operate this equipment.

Operate this product using only the included external power supply. Use of other power supplies could impair performance, damage the product, or cause fires.

In the event of an electrostatic discharge this device may automatically turn off. If this occurs, unplug the device and plug it back in.

Protect and route power cords so they will not be stepped on or pinched by anything placed on or against them. Be especially careful of plug-ins or cord exit points from this product.

Avoid excessive humidity, sudden temperature changes or temperature extremes.

Keep this product away from wet locations such as bathtubs, sinks, laundries, wet basements, fish tanks, and swimming pools.

Use only accessories recommended by Atlona to avoid fire, shock, or other hazards.

Unplug the product before cleaning. Use a damp cloth for cleaning and not cleaning fluid or aerosols. Such products could enter the unit and cause damage, fire, or electric shock. Some substances may also mar the finish of the product.

Never open, remove unit panels, or make any adjustments not described in this manual. Attempting to do so could expose you to dangerous electrical shock or other hazards. It may also cause damage to your AT-LINE-PRO4-GEN2. Opening the product will void the warranty.

Do not attempt to service the unit. Disconnect the product and contact your authorized Atlona reseller or contact Atlona directly.

Toll free: 1-877-536-3976

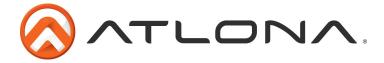

# Warranty

# **Limited Warranty**

Atlona Technologies warrants that (a) its products (AT-LINE-PRO4-GEN2) will perform substantially in accordance with the accompanying written materials for a period of 3 years from the date of receipt and (b) that the product will be free from defects in materials and workmanship under normal use and service for a period of 3 years. In the event applicable law imposes any implied warranties, the implied warranty period is limited to 3 years from the date of receipt. Some jurisdictions do not allow such limitations on duration of an implied warranty, so the above limitation may not apply to customers that fall within those areas.

#### **Customer Remedies**

Atlona Technologies' and its suppliers' entire liability and Customer's exclusive remedy shall be, at Atlona Technologies' decision, either return of the price paid for the product, repair, or replacement of the product that does not meet this Limited Warranty and which is returned to Atlona Technologies with a copy of the Customer's receipt. This Limited Warranty is void if failure of the product has resulted from accident, abuse, misapplication, or natural occurrence. In example but not limited to: power surges (electrical storms, local power outage), dropping the product (or items on the product), contact with fluids, and physical misconduct (i.e. kicking or punching). Any replacement product will be warranted for the remainder of the original warranty period.

# No other warranties

To the maximum extent permitted by applicable law, Atlona Technologies and its suppliers disclaim all other warranties, either expressed or implied, including, but not limited to, implied warranties of merchantability and fitness for a particular purpose, with regard to the product and any related written materials. This Limited Warranty gives customer specific legal rights. Customers may have other rights depending on the jurisdiction.

# No liability for damages

To the maximum extent permitted by applicable law, in no event shall Atlona Technologies or its suppliers be liable for any damages arising out of the use of or inability to use this product, even if Atlona Technologies has been advised of the possibility of such damages. Such damages include but are not limited to: special, incidental, consequential, or indirect damages for personal injury, loss of business profits, business interruption, loss of business information, or any other pecuniary loss. Atlona Technologies' and its suppliers' entire liability under any provision of this agreement shall be limited to the amount actually paid by you for the product. Some Jurisdictions do not allow the exclusion or limitation of liability for consequential or incidental damage. The above limitations may not apply to you in such jurisdictional cases.

Toll free: 1-877-536-3976

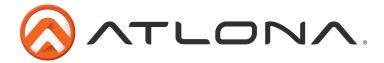

# **Atlona Product Registration**

Thank you for purchasing this Atlona product. - We hope you enjoy it and will take an extra few moments to register your new purchase.

Registration creates an ownership record if your product is lost or stolen and helps ensure you'll receive notification of performance issues and firmware updates.

At Atlona, we respect and protect your privacy, assuring you that your registration information is completely secure. Atlona product registration is completely voluntary and failure to register will not diminish your limited warranty rights.

To register go to: <a href="http://www.atlona.com/registration">http://www.atlona.com/registration</a>

Toll free: 1-877-536-3976

Free Manuals Download Website

http://myh66.com

http://usermanuals.us

http://www.somanuals.com

http://www.4manuals.cc

http://www.manual-lib.com

http://www.404manual.com

http://www.luxmanual.com

http://aubethermostatmanual.com

Golf course search by state

http://golfingnear.com

Email search by domain

http://emailbydomain.com

Auto manuals search

http://auto.somanuals.com

TV manuals search

http://tv.somanuals.com